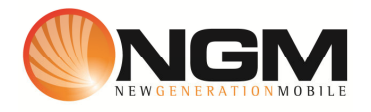

## **Configurazione MMS/GPRS H3G modello NGM Egg**

Le procedure seguenti illustrano come modificare e creare nuovi account dati per impostare i servizi MMS e WAP .

## **1) Creazione nuovo /modifica account MMS**

## a. **Impostazione parametri MMS**:

Come impostazioni predefinite visualizzerete solamente i parametri degli operatori attualmente in uso.

- i. Dal menu "Servizi" scegliere la voce "Account dati" e quindi "GPRS".
- ii. Selezionare un record disponibile oppure crearne uno nuovo premendo "opzioni".
- iii. Impostare i seguenti parametri:
	- 1. Nome Account: 3 MMS
	- 2. APN: tre.it
	- 3. Nome utente: vuoto
	- 4. Password: vuoto
	- 5. Tipo autenticazione: Normale
	- 6. Seleziona SIM: Selezionare Sim in uso

>> Entrare in avanzate ed inserire i seguenti parametri.

- 1. Pagina iniziale: **http://10.216.59.240:10021/mmsc**
- 2. Tipo connessione: scegliere http
- 3. Usa proxy: Sì
- 4. Indirizzo proxy: 212.245.244.100
- 5. Porta proxy: 8799
- 6. Nome utente: vuoto
- 7. Password: vuoto
- 8. DNS primario: 000.000.000.000
- 9. DNS secondario: 000.000.000.000
- 10. Indirizzo IP: 000.000.000.000
- 11. Submask : 000.000.000.000

Salvare le modifiche effettuate.

Tornare al menu principale e scegliere

Messaggi>> impostazioni>>MMS>>Account dati>>SIM1/SIM2.

Selezionare account creato per renderlo attivo.